# **AutoPatcher** User Guide Instructions

Revised 4/28/2008 @All Rights Reserved

## **Introduction**

How many times did you have to leave your computer, after a format, to download the updates you had before it? How many times did you have to go do something else, leaving your friend's computer download the load of updates with their poor little dial-up modem? How many times have you wished for the updates to be portable from one computer to another and not require but a few mouse clicks to install?

If you're the "computer guy" of the pack, no doubt the answer to the above questions was "I've lost count"! And if you have one or two computers you should consider yourself lucky as well. Think of what would happen if you had to update ten or twenty computers daily!

#### **Is there any way to avoid all this trouble?**

Besides the updates one finds on Windows Update (which are not portable), Microsoft also issues special updates (called administrative updates or network install updates), which do not require an Internet connection present during the installation process. The user however will have to answer to a series of (for the most part identical) questions. Even this can be an annoyance since it requires the user's presence for quite some time.

#### **The solution!**

AutoPatcher is based on the functionality of these special updates, automating their installation process. This way, with only a few mouse clicks and two minutes of your time, AutoPatcher is able to continue with the installation of the items you selected. In short, AutoPatcher combines the advantage of both Windows Update (presentation and description of updates and automated installation), and the special administrative updates (portability and installation without the need of an Internet connection).

The following guide assumes that you have already downloaded the latest AutoPatcher Updater client. If you have not, please visit the below link in order to attain the latest version.

AutoPatcher Downloads:<http://www.autopatcher.com/downloads/>

#### *Step 1 - Run AutoPatcher Updater – apup.exe*

AutoPatcher relies on AutoPatcher Updater or apup.exe in order to download all updates from Microsoft and all modules from the AP server. Likewise whenever you want to update your version of AutoPatcher to the most update-to-date release, run apup.exe

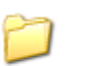

apup\_bin apup.exe

Note: according to apup version, certain extra files may be present as well, like shortcuts to generate logs (hit this to generate a log file for apup.cmd) or even certain extra files. If you have any doubts about any file or even about apup usage, please check our foruns. We will be glad to help.

#### *Step 2 – Choose which AutoPatcher Releases to Download*

Upon running apup.exe you will be presented with a list of AutoPatcher releases that you have the option of downloading. By default, AutoPatcher updater, AutoPatcher Engine, and the Windows operating system you are running will be checked. See the table on the next page for a list of releases available for AutoPatcher.

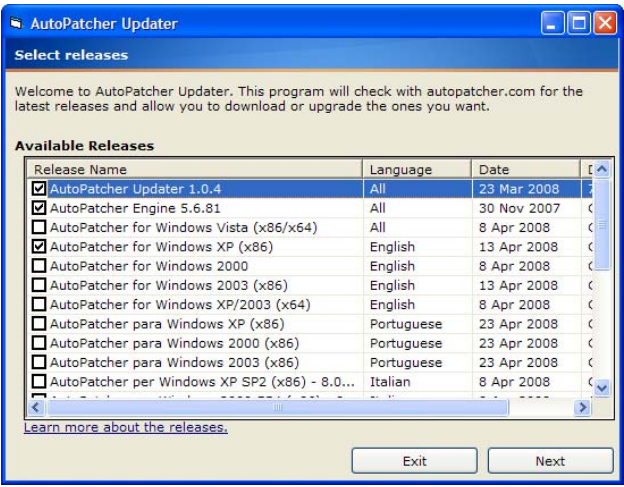

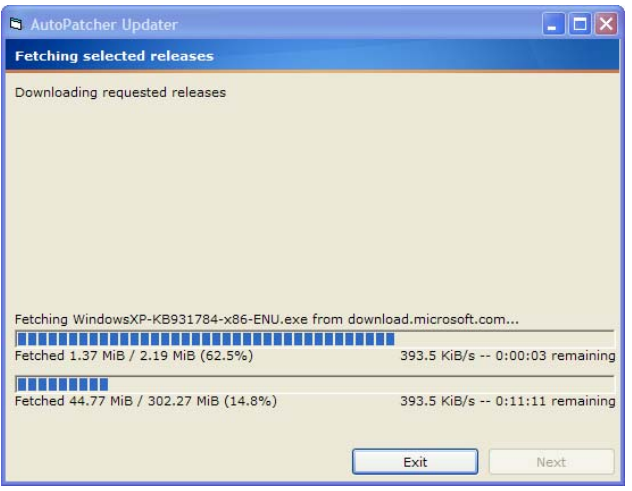

Choosing "Next" will begin the download process. Depending on your download speed and the pack(s) you have chosen, the download will take awhile.

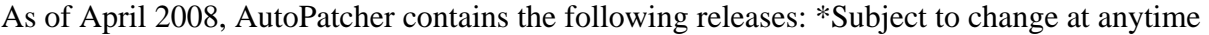

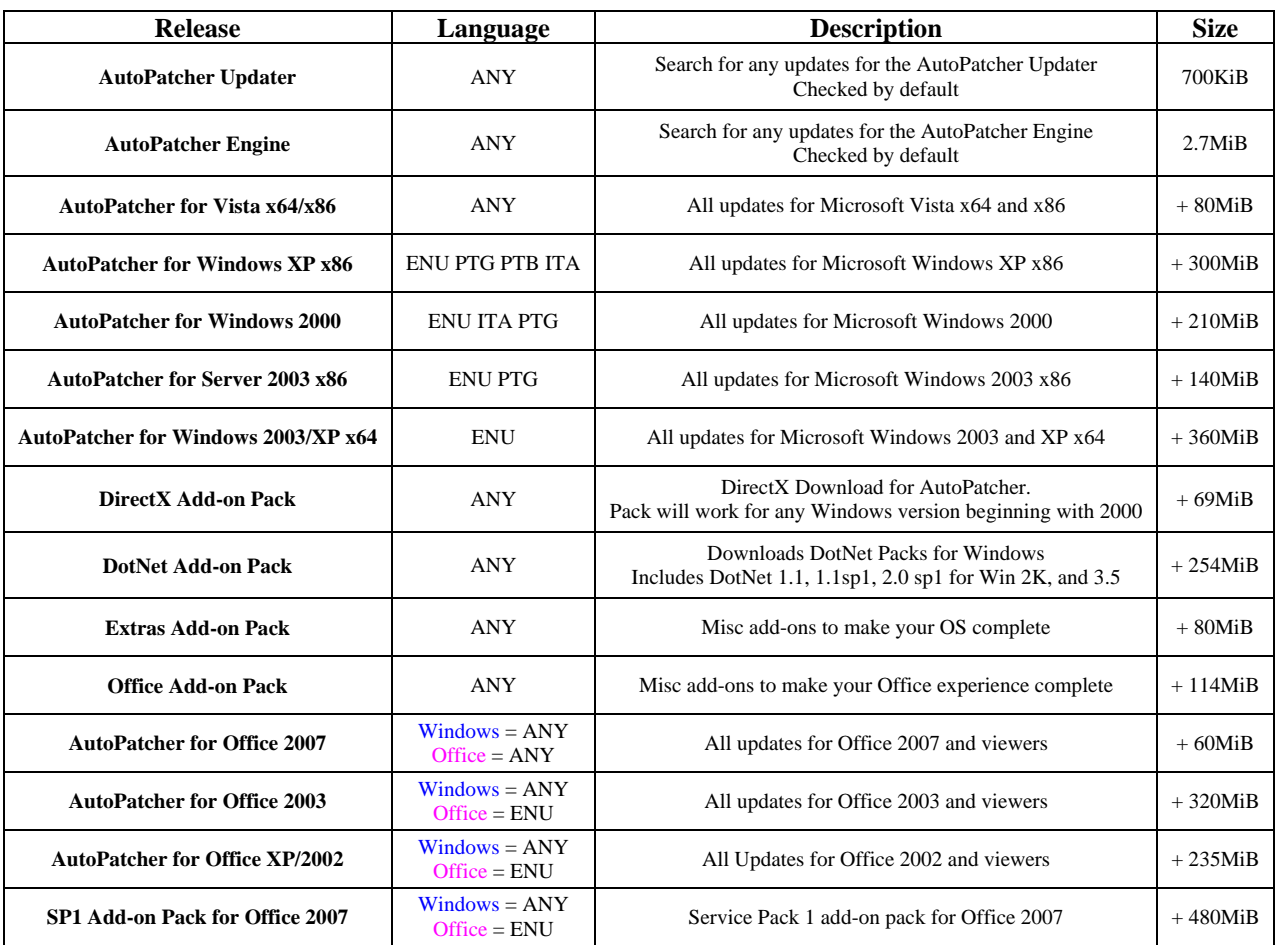

## *Step 3 – Run AutoPatcher – autopatcher.exe*

You now have all the files to run AutoPatcher on your computer. At this time, you may burn all the files and folders below to a CD/DVD or flash drive to update multiple computers. When you are ready to proceed, run autopatcher.exe.

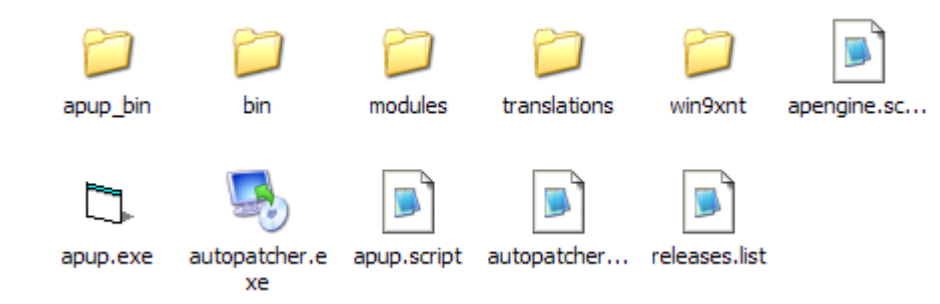

**Note** – Make sure to copy/burn all folders and files when migrating AutoPatcher to removable media.

### *Step 4 – End User Agreements*

Upon running AutoPatcher, you will be presented with the end user license agreement for both AutoPatcher and Microsoft. If you agree to the terms of the EULA, check "I agree to the terms of the above license" and then "Next".

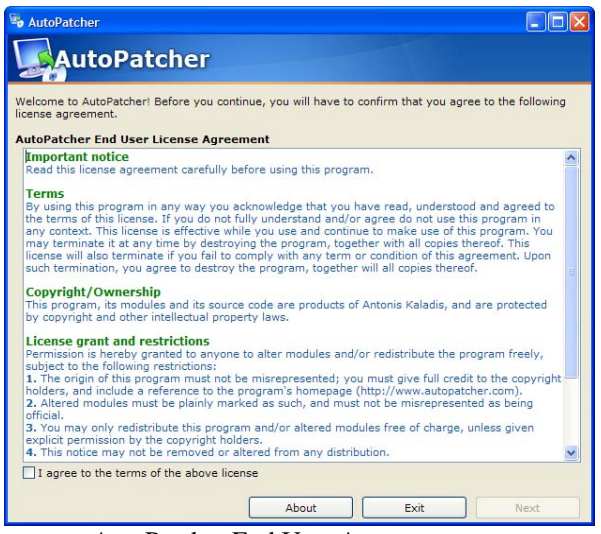

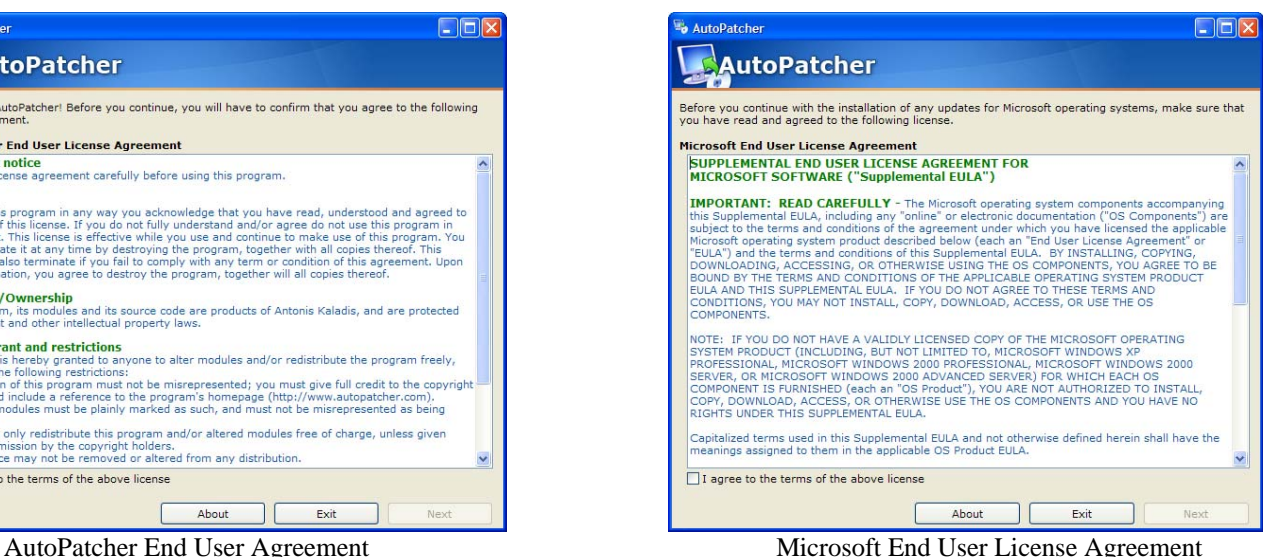

### *Step 5 – Choose Updates and Install*

AutoPatcher will then scan your computer and display all updates that are applicable. Please note that not all updates that were downloaded previously will be displayed. When you are ready to install, click on "Next".

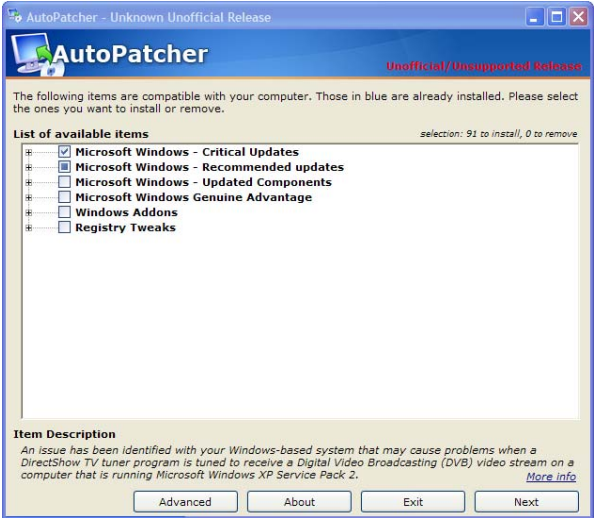

**Note** - By default, critical Microsoft updates will be marked for install,

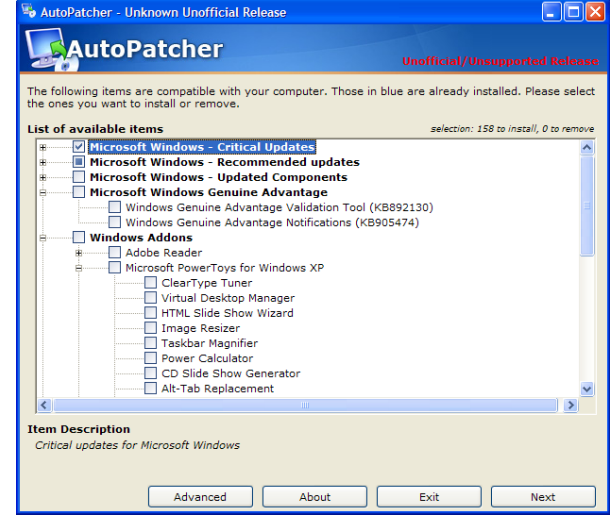

**Note** – To choose additional/remove updates, expand the menus by pressing "+". Afterwards, checkmark the updates that you would like to install. Likewise, remove the checkmark if you don't want to install an update.

#### *Step 6 – Wait... Wait... Wait... Then Reboot*

You will be presented with the progress of AutoPatcher installing your updates. Feel free to leave your computer while AutoPatcher installs the updates. Depending on the amount of updates you have chosen, this may take more than an hour to install. If a reboot is required, AutoPatcher will give you 30 seconds to cancel.

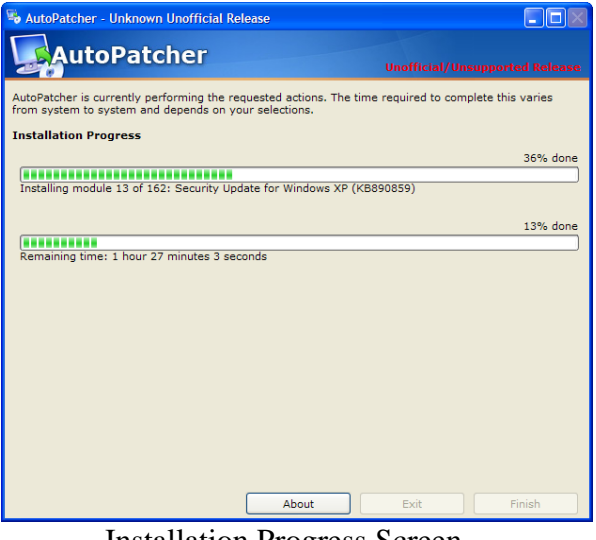

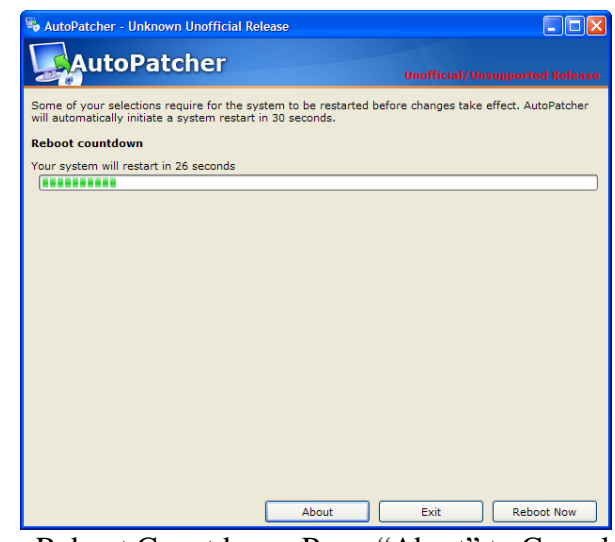

Installation Progress Screen Reboot Countdown. Press "Abort" to Cancel

#### *Step 7 – Run AutoPatcher Again – autopatcher.exe*

Some updates require certain prerequisites before installing. In order to ensure that you have all updates, run AutoPatcher again.

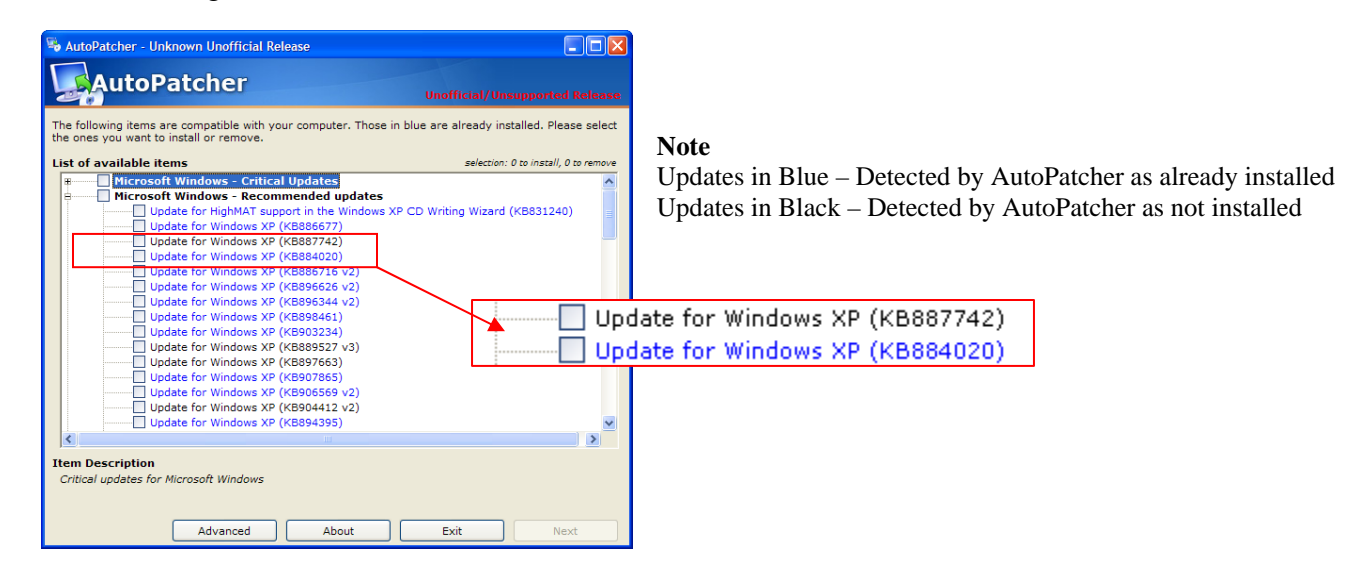

For Additional Resources:

- [F. A.Q.](http://www.autopatcher.com/faq)  Frequently asked questions / common issues
- [AutoPatcher Forums](http://www.autopatcher.com/forums/)  For all other questions/issues not answered in the FAQ